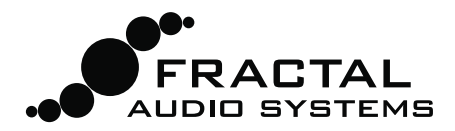

# MFC -101 FIRMWARE UPDATE-ANLEITUNG

## Was ist Firmware? Warum brauche ich ein Update?

Firmware ist einfach semi-permanente Software. In Chips gespeichert, läuft sie wie ein Betriebssystem und bringt dein Fractal Audio Systems-Gerät zum Leben. Wie bei Software gibt es Versionsnummern: 1.0, 2.0, etc. Jeden von uns verkauften MFC-101 statten wir vor dem Versand mit der neuesten Version aus. Du kannst deine Version jederzeit überprüfen: drücke auf deinem MFC-101 nacheinander die drei Schalter EDIT - 5 SETUP - 6 <PAGE.

Die Firmware in unseren Produkten kann aktualisiert werden, und wir streben nach ständiger Verbesserung. Es gibt keinen Update-Zwang, aber die von uns mehrmals im Jahr veröffentlichten kostenlosen Updates werden von unseren Kunden sehr geschätzt. Sie freuen sich über die neuen Features, verbesserte Performance und Fehlerbehebungen. Wir empfehlen dir, die Firmware in deinen Produkten auf dem neuesten Stand zu halten, wenn neue Updates veröffentlicht werden.

Solltest du während des Updates auf irgendwelche Probleme stoßen, siehe bitte **Problemlösungen & FAQ** (S. 3).

## Wie aktualisiere ich mein MFC-101?

Das Firmware-Update deines MFC-101 gelingt leicht mit Fractal-Bot, unserem kostenlosen MIDI-Hilfsprogramm. Du brauchst außerdem ein MIDI Interface, welches wahrscheinlich eine Treiber-Installation nach den Vorgaben des Herstellers benötigt. Wenn kein anderes MIDI-Interface verfügbar ist, kann auch der Axe-Fx II verwendet werden, der dann aber bestimmte Einstellungen erfordert (für Details siehe unten).

Und du musst die Firmware-Update-Datei herunterladen und auspacken (falls du das nicht bereits getan hast).

### **I. Installiere dein Midi Interface und schließe es an**

Installiere dein MIDI-Interface eines Drittanbieters wie von diesem vorgegeben. Für Hinweise zur Verwendung des Axe-Fx II als MIDI Interface siehe **Seite 2** dieser Anleitung. Verbinde den MIDI OUT deines Interfaces über ein Standard-MIDI-Kabel mit dem MIDI IN des MFC-101.

#### **II. Installiere Fractal-Bot**

Lade Fractal-Bot von unserer Website <http://fractalaudio.com/fractal-bot.php> herunter und installiere es.

HINWEIS: Programme von Drittanbietern wie [Snoize SysEx Librarian](http://www.snoize.com/SysExLibrarian/) (OS X) ode[r MIDI-OX](http://www.midiox.com/) (Win) können auch für das Firmware-Update benutzt werden. Mit dem Erscheinen von Fractal-Bot bieten wir allerdings keine Unterstützung mehr bei der Konfiguration oder Benutzung dieser Programme an.

## **III. Lade die Firmware herunter und entpacke sie… und lies die Release Notes!**

Die neueste Firmware gibt hier: <http://fractalaudio.com/support.php> und bei G66: [http://g66.eu/g/sup.](http://g66.eu/g/sup)

Firmware ist eine MIDI System Exclusive oder "SysEx"-Datei und ist in einem ZIP-Archiv verpackt, das verschiedene weitere Dateien enthalten kann. Entpacke die .syx-Datei an einen Ort, den du leicht finden kannst. Mache keinen Doppelklick auf die .sys-Datei; Fractal-Bot wird dich später nach ihrem Speicherort fragen.

Bitte lese die im Firmware-Download enthaltenen "Release Notes". Sie informieren dich über die Neuerungen und weisen dich auf Dinge hin, die du vor dem Update auf die neue Version wissen musst.

#### **IV. Starte Fractal-Bot und führe das Update durch**

Fractal-Bot ist leicht zu benutzen. Starte einfach das Programm und gehe die drei selbst erklärenden Schritte durch.

Vor dem Firmware-Update kann das Backup der Einstellungen deines MFC-101 eine gute Idee sein. Das RECEIVE-Feature von Fractal-Bot bietet einen bequemen und selbst erklärenden Weg dazu.

Für zusätzliche Informationen siehe das **Mini Manual** im Download von Fractal Bot (die Deutsche Version ist unter<http://g66.eu/g/sup> verfügbar).

## OPTIONAL: Den Axe-Fx II als MIDI-Interface benutzen

Axe-Fx II–Besitzer können den Axe-Fx II als MIDI-Interface zur Übertragung von Updates für den MFC-101 verwenden. Ein solcher Einsatz des Axe-Fx II erfordert einen installierten **Axe-Fx II USB-Treiber** für dein Betriebssystem, und zwei **vorübergehend geänderte Einstellungen** am Axe-Fx II.

## **1. Installiere den USB-Treiber für den Axe-Fx II**

(Dieser Schritt ist nur beim ersten Verbinden zu einem bestimmten Computer erforderlich.)

- a. Lade den Treiber für dein Betriebssystem von unserer Support-Seite herunter: **<http://fractalaudio.com/support.php>** oder **<http://g66.eu/g/sup>**
- b. Verbinde den Axe-Fx II mit dem Computer (Standard-USB-Kabel, nicht mitgeliefert).
- c. Schalte den Axe-Fx II ein.
- d. Installiere den heruntergeladenen Treiber und folge den Anweisungen auf dem Bildschirm.

### **2. Konfiguriere deinen Axe-Fx II als MIDI-Interface**

Drücke am Axe-Fx den I/O-Knopf und dann PAGE bis zu "MIDI", und mache folgende Einstellungen:

- a. Ändere den USB ADAPTER MODE auf "ON".
- b. Ändere SEND REALTIME SYSEX auf "NONE".

Bitte denke daran, diese Einstellungen nach getaner Arbeit wieder auf ihre vorherigen Werte zu stellen. Die Voreinstellung für USB ADAPTER MODE ist "OFF", und für SEND REALTIME SYSEX ist sie "ALL".

### **3. Verbinde den Axe-FX II MIDI OUT mit dem MFC-101 MIDI IN über ein 5-poliges MIDI-Kabel**

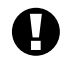

Es ist **NICHT MÖGLICH**, den MFC beim Firmware-Update über ein 7-poliges Kabel mit Phantom-Speisung zu betreiben. Verbinde stattdessen den mitgelieferten Netzadapter direkt mit der Stromversorgungs-Buchse des MFC-101.

Es ist **NICHT MÖGLICH**, ein Firmware-Update des MFC-101 über die Axe-Fx II Ethernet/EtherCon-Verbindung durchzuführen. Du MUSST ein MIDI-Kabel verwenden, um den MIDI OUT des Axe-Fx II mit dem MIDI IN des MFC-101 zu verbinden.

## Bonus: Stromversorgung über Ethernet/EtherCon

Die folgende Option für fortgeschrittene Benutzer gilt für Fälle, in denen keine andere Alternative möglich ist. Unter normalen Umständen solltest du bei einem Firmware-Update das mitgelieferte Netzteil des MFC-101 direkt mit der Stromversorgungs-Buchse verbinden. Ist dies allerdings nicht möglich, kann Ethernet/EtherCon sehr wohl zur Stromversorgung verwendet werden, während zugleich ein Standard-MIDI-Kabel das Firmware-Update zum MFC-101 überträgt.

WARNUNG! Verwende den Netzschalter des Axe-Fx, um das MFC-101 bei Bedarf aus- und einzuschalten, 74 anstatt das Ethernet/EtherCon-Kabel herauszuziehen. Wie im Handbuch des MFC-101 dargestellt, muss der Axe-Fx II AUSgeschaltet sein, wenn du den MFC-101 an- oder abstöpselst. Ein unvorsichtiges Herausziehen oder Einstecken des CAT5-Steckers zum Aus- bzw. Einschalten des MFC-101 kann den Axe-Fx II beschädigen, und die entsprechende Reparatur ist nicht von der Garantie abgedeckt.

Die Vorgehensweise besteht aus folgenden Schritten:

- **1.** Konfiguriere den Axe-Fx als MIDI-Interface wie oben beschrieben.
- **2.** Schalte den Axe-Fx II ein, während du den Fußschalter #1 des MFC-101 gedrückt hältst, um diesen im Firmware Update Mode zu starten.
- **3.** Wenn du den Axe-Fx als MIDI-Interface zur Übertragung des Updates benutzt, musst du warten, bis der Axe-Fx vollständig gebootet hat, bevor du ein Kabel von seinem MIDI OUT zum MIDI IN des MFC-101 verbindest. Andernfalls würde der Axe-Fx versuchen, sich mit dem MFC zu synchronisieren, was dort einen "ERROR 18" zur Folge hat.

Ist der MFC erst einmal gut im Firmware-Update-Modus, starte Fractal-Bot und führe das Update durch.

## Problemlösungen & FAQ

Die meisten Probleme beim Firmware-Update sind leicht zu lösen, wenn man erst einmal die Ursache des Ärgers herausgefunden hat.

#### **Nach dem Firmware-Update verhält mein MFC-101 sich komisch.**

Wenn der MFC-101 sich nicht normal verhält, besteht der erste Schritt zur Fehlerbehebung in der Überprüfung aller Kabelverbindungen, einem Neustart von Axe-Fx und MFC-101und einem erneuten Test. Bitte schau auch in die RELEASE NOTES des Firmware-Updates, um sicherzustellen, dass du keinen wichtigen Hinweis oder eine Änderung übersehen hast.

Falls die Probleme bestehen bleiben, kann die Wiederherstellung der **Werks-Voreinstellungen** oft helfen. Halte dazu beim Einschalten des MFC-101 den Fußschalter #11 gedrückt und drücke anschließend ENTER (#14), wenn das Gerät dich dazu auffordert.

## **Mein MFC-101 bleibt auf "FW UPDATE MODE" stehen, wenn das Senden der Firmware-Datei beginnt.**

Der MFC-101 sollte während des Updates "% COMPLETE" anzeigen. Wenn das Display auf "FW UPDATE MODE" stehen bleibt, auch nachdem du in Fractal-Bot auf " SEND" geklickt hast, heißt das, dass der MFC-101 kein Update von Fractal-Bot empfängt. Mögliche Ursachen sind Probleme mit dem MIDI-Interface, das "Querschießen" eines anderen MIDI-Geräts, eine falsche Wahl des "Output Port" in Fractal-Bot, defekte MIDI-Kabel, oder bei Verwendung des Axe-Fx II als MIDI-Interface die fehlende Einstellung "ON" für **I/O : MIDI : USB ADAPTER MODE**.

#### **Mein MFC-101 friert während des Updates bei 0% COMPLETE ein.**

Die Anzeige "% COMPLETE" des MFC-101 sollte während des Firmware-Updates kontinuierlich von 0-100 laufen. Wenn das Display bei 0% (oder einem anderen Wert) stehen bleibt, deutet das typischerweise darauf hin, dass die Daten zu schnell gesendet werden, um vom MFC-101 verarbeitet werden zu können. Prüfe die Einstellung **MIDI Buffer Delay** in Fractal-Bot, die auf der Vorgabe von 150ms stehen sollte.

#### **Was bedeutet ERROR 18?**

Das MFC-101 zeigt Error 18, wenn es eine unvorhergesehene MIDI-Nachricht empfängt, während es auf ein Firmware-Update wartet. Bitte stelle sicher, dass keine anderen MIDI-Anwendungen auf deinem Computer laufen. Bei Verwendung des Axe-Fx II als MIDI-Interface überprüfe, ob I/O: MIDI: SEND REALTIME SYSEX auf "NONE" steht.

#### **Was bedeutet ERROR 16?**

Error 16 weist darauf hin, dass das MFC während eines Firmware-Updates "Müll" sieht. Dieses Problem tritt häufig bei "minderwertigen" MIDI-Interfaces auf, kann aber auch auf Computer-Probleme hinweisen, oder sogar auf ein schlechtes MIDI-Kabel. In seltenen Fällen kann auch das erneute Herunterladen des Firmware-Update aus dem Web dieses Problem lösen.

#### **Was bedeutet ERROR 14?**

Error 14 ist ein seltenes Problem, welches auftritt, wenn ein Firmware-Update im MFC-101 fehlgeschlagen ist. Ein erneuter Versuch kann dann gelingen, aber das MFC-101 springt auf einen "Time Out", wenn das Update nicht schnell genug fertiggestellt wird, und zeigt dann wieder ERROR 14 an. Reduziere das **MIDI Buffer Delay** in Fractal-Bot (in Schritt 1 "READY") auf 90ms oder erhöhe die Geschwindigkeit im Firmware-Übertragungsvorgang.

#### **Und wenn ich weitere Unterstützung benötige?**

Wenn du zusätzliche Hilfe benötigst, kontakte bitte unser Support-Team unte[r http://support.fractalaudio.com](http://support.fractalaudio.com/) ode[r http://g66.eu/g/sup.](http://g66.eu/g/sup)

Unser Foru[m http://forum.fractalaudio.com/forum.php](http://forum.fractalaudio.com/forum.php) kann auch eine wertvolle Informationsquelle sein, bei der Forumsmitglieder sich rund um die Uhr helfen.